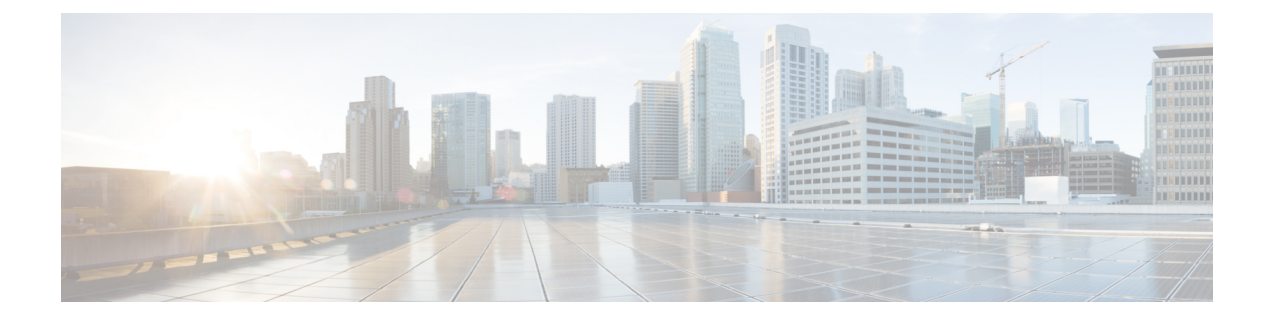

# **VSE Deployment Using Cisco Nexus 1000VE Manager vCenter Plugin**

This chapter contains the following sections:

- Cisco Nexus 1000VE Manager VCenter Plugin Software [Requirements,](#page-0-0) on page 1
- [Installing](#page-1-0) the Cisco Nexus 1000VE Manager vCenter Plugin, on page 2
- Retrieving HTTPS SHA1 [Thumbprint,](#page-3-0) on page 4
- [Installing](#page-3-1) VSE Using the N1KVE Manager vCenter Plugin, on page 4
- [Migrating](#page-5-0) from Cisco Nexus 1000V to Cisco Nexus 1000VE Using Cisco Nexus 1000VE Manager [vCenter](#page-5-0) Plugin, on page 6

# <span id="page-0-0"></span>**Cisco Nexus 1000VE Manager VCenter Plugin Software Requirements**

**Table 1: Cisco Nexus 1000VE Manager VCenter Plugin Software Requirements**

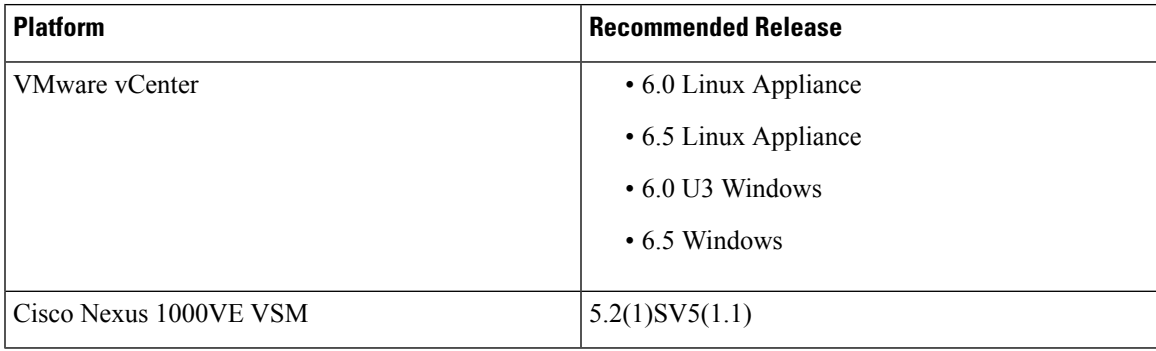

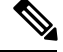

**Note**

If you are upgrading VMware vCenter from version 6.0 that has Cisco Plugin installed to VMware vCenter version 6.5, a warning message appears indicating that non-VMware distributed switch will not be supported in future VMware vSphere releases. Press **Ok** to continue normal upgrade process.

# <span id="page-1-0"></span>**Installing the Cisco Nexus 1000VE Manager vCenter Plugin**

This section describes how to install the Cisco Nexus 1000VE vCenter Plugin. Ensure that you have HTTPS connection between the vCenter and Cisco Nexus 1000VE VSM to download the plugin directly from the VSM.

If you cannot establish HTTPS connection between vCenter and Cisco Nexus 1000VE VSM, you can use alternate method of hosting the Cisco Nexus 1000VE vCenter Plugin zip file to a Web Server. You need to download the plugin zip from Cisco Nexus 1000VE VSM available at https://<N1KVE-VSM-IP>/ and place it on the Web Server path accessible through HTTPS.

Before you begin, note the following:

- Ensure that you have Python environment (version 2.7.9 or greater) in your network.
- Ensure that you have copied the deploy n1kve plugin.py script to a python environment where pyvmomi package is installed.

You can use one of the following two methods to install the Cisco Nexus 1000VE vCenter Plugin:.

- [Installing](#page-1-1) the Cisco Nexus 1000VE Manager vCenter Plugin Method 1 , on page 2
- [Installing](#page-2-0) the Cisco Nexus 1000VE Manager vCenter Plugin Method 2, on page 3

## <span id="page-1-1"></span>**Installing the Cisco Nexus 1000VE Manager vCenter Plugin - Method 1**

#### **Procedure**

**Step 1** Download the deploy n1kve plugin.py python script from https://<N1KVE-VSM-IP>/ to the Python environment.

#### **Example:**

- **Step 2** Run the Python script, deploy n1kve plugin.py, to register the N1KVE Manager vCenter plugin and enter the following details when prompted:
	- vCenter IP: IP address of the VMware vCenter server to install the plugin.
	- vCenter Username: User with administrator privileges.
	- Password: password.
	- Plugin zip file URL: URL where the vCenter downloads the plugin.
		- If vCenter can reach Cisco Nexus 1000VE VSM over HTTP/HTTPS, then provide the URL similar to https://<N1KVE-VSM-IP>/vcplugin/n1kve-vcenter-plugin-1.0.1.zip
		- If the Zip file is placed in any other webserver, then provide the URL for the same https://<WEB-SERVER-IP>/<Relative-path-if-any-to-Zip-file>/n1kve-vcenter-plugin-1.0.1.zip
		- **Note** Ensure you have not renamed the .zip file.

• HTTPS Server Thumbprint(fingerprint): If you are using HTTPS, enter the HTTPS SHA1 Thumbprint from the Web Server else leave this field empty. For more information about how to retrieve HTTPS SHA1 Thumbprint, see Retrieving HTTPS SHA1 Thumbprint.

```
$ python deploy_n1kve_plugin.py
vCenter IP: 102.3.56.26
vCenter Username: administrator@vsphere.local
Password:
Plugin zip file URL: https://102.4.175.251/vcplugin/n1kve-vcenter-plugin-1.0.1.zip
Https server Thumbprint: 6c:47:83:8f:18:e2:a6:12:c7:f1:ce:ac:72:e2:6c:c9:a2:b5:70:05
```
- **Step 3** Log into the vSphere Web Client after the registration process completes. If you were logged into vSphere Web Client before the script was run, logout and login again back. The Cisco Nexus 1000VE Manager icon is added under **Operations and Policies** section on the **Home** tab. This allows you to manage your Nexus 1000VE.
	- First login to VMware vSphere Web Client may take longer because the vCenter downloads and deploys the plugin from the Web Server. **Note**

# <span id="page-2-0"></span>**Installing the Cisco Nexus 1000VE Manager vCenter Plugin - Method 2**

#### **Procedure**

- **Step 1** Log into VMware vCenter Managed Object Browser (MOB).
- **Step 2** Click **Content** under the **Properties** section.
- **Step 3** Click **Extension Manger**.
- **Step 4** Under **Methods**, click **RegisterExtensions** to open **Register Extension Pop-up**.
- **Step 5** Copy the following information for registration and paste it in the **Value Text** field:

```
<extension>
   <description>
     <label>N1KVE Plugin</label>
      <summary>Deployment for the N1KVE plugin</summary>
   </description>
   <key>com.cisco.plugin.n1kveui</key>
   <company>Cisco Systems Inc.</company>
   <version>1.0.1</version>
   <server>
      <url><copy the url from step 2 of Method 1></url>
      <description>
         <label>N1KVE plugin</label>
         <summary>N1KVE vSphere Client plugin</summary>
      </description>
      <company>Cisco Systems Inc.</company>
      <type>vsphere-client-serenity</type>
      <adminEmail>string</adminEmail>
      <serverThumbprint><retrieve the thumbprint as mentioned in step 2 of Method
1></serverThumbprint>
   </server>
   <client>
      <version>1.0.1</version>
      <description>
         <label>N1KVE plugin</label>
```

```
<summary>N1KVE vSphere Client plugin</summary>
     </description>
      <company>Cisco Systems Inc.</company>
     <type>vsphere-client-serenity</type>
      <url><copy the url from step 2 of Method 1></url>
   </client>
   <lastHeartbeatTime>2018-01-10T00:00:00Z</lastHeartbeatTime>
   <shownInSolutionManager>false</shownInSolutionManager>
</extension>
```
- **Step 6** Click **Invoke method** to register the plugin with the VMware vCenter. You must log out and logi in again into the VMware vCenter inorder to apply the changes.
- **Step 7** Logout from VMware vCenter and login again into VMware vCenter. The plugin tool initiates automatically.

# <span id="page-3-0"></span>**Retrieving HTTPS SHA1 Thumbprint**

You need HTTPS SHA1 Thumbprint for secured communication between vCenter and VSM.

#### **Using Firefox to Retrieve HTTPS SHA1 Thumbprint**

Follow these intruction so retreive HTTPS SHA1 Thumbprint using Firefox:

- 1. Open the following URL in the Web browser: https://<N1KVE-VSM-IP>/.
- **2.** Click the **Lock** icon on the address bar.
- **3.** Click on the arrow on the right, and click on **More Information**.
- **4.** Click **View Certificate** button in the **Page Info** dialog-box.
- **5.** Copy the content of the **SHA1 Fingerprint** field on the **Certificate Viewer** dialog-box

#### **Using Google Chrome to Retrieve HTTPS SHA1 Thumbprint**

Follow these intruction so retreive HTTPS SHA1 Thumbprint using Google Chrome:

- **1.** Open the following URL in the Web browser: https://<N1KVE-VSM-IP>/.
- **2.** Click the **Lock** icon on the address bar or the Not Secure icon besides the URL.
- **3.** Click **Certificate** in the drop-down list.
- **4.** Scroll down to the Thumbprint Field and copy the content.
- **5.** Click the **Details** tab in the pop-up window.

# <span id="page-3-1"></span>**Installing VSE Using the N1KVE Manager vCenter Plugin**

Complete these steps to install VSE using N1KVE Manager vCenter plugin. You can also use the migrate option avialble on the N1KVE Manager vCenter plugin to install VSEs and to migrate the configuration from all existing Nexus 1000V instances. For more information see, [Migrating](#page-5-0) from Cisco Nexus 1000V to Cisco Nexus 1000VE Using Cisco Nexus 1000VE [Manager](#page-5-0) vCenter Plugin, on page 6.

#### **Before you begin**

- Ensure that you have configured a static IP pool or DHCP server in the VMware vCenter.
- Ensure that VSM is already deployed.

#### **Procedure**

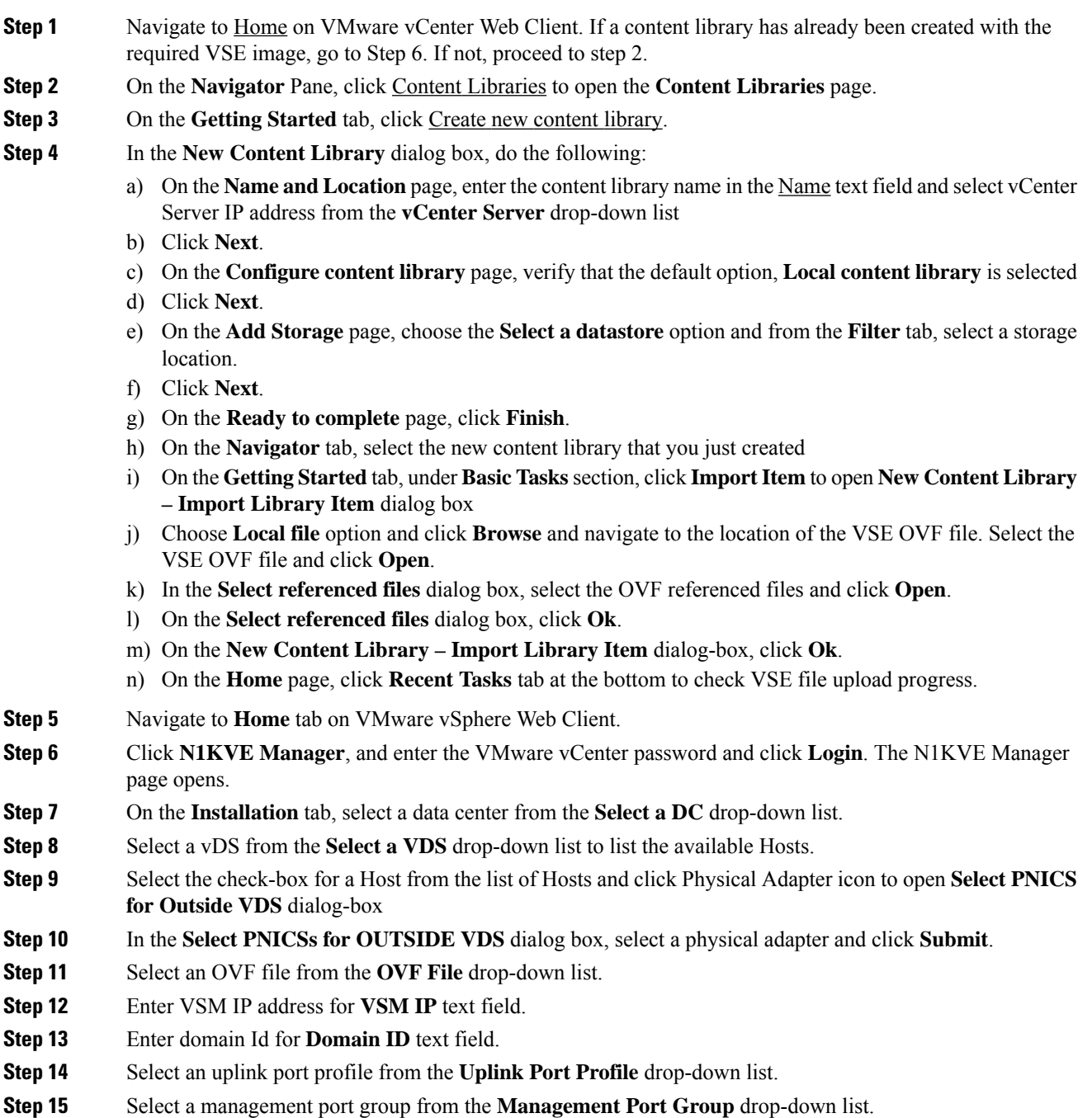

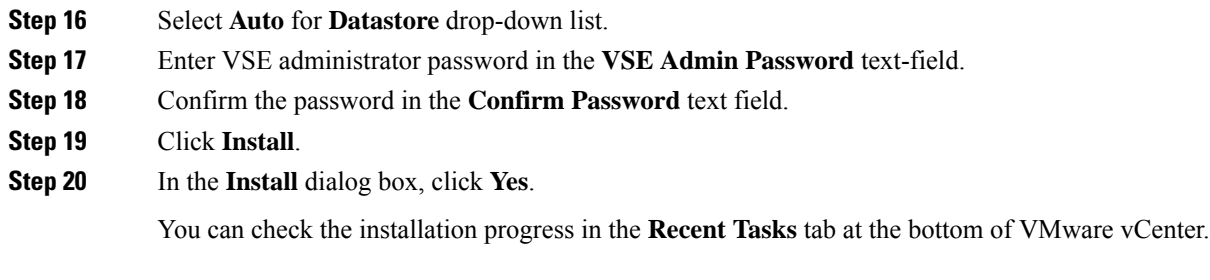

# <span id="page-5-0"></span>**Migrating fromCiscoNexus 1000VtoCiscoNexus 1000VEUsing Cisco Nexus 1000VE Manager vCenter Plugin**

Thissection explains about how you can migrate from Cisco Nexus 1000V to Nexus 1000VE. Migrating from Nexus 1000V to Nexus 1000VE involves use of Nexus 1000VE Manager vCenter plugin. The plugin provides easy migration with minimal disruption during the transition.

## **Migration Work Flow**

The following figure shows hypothetical view of Cisco Nexus 1000V to Cisco Nexus 1000VE migration.

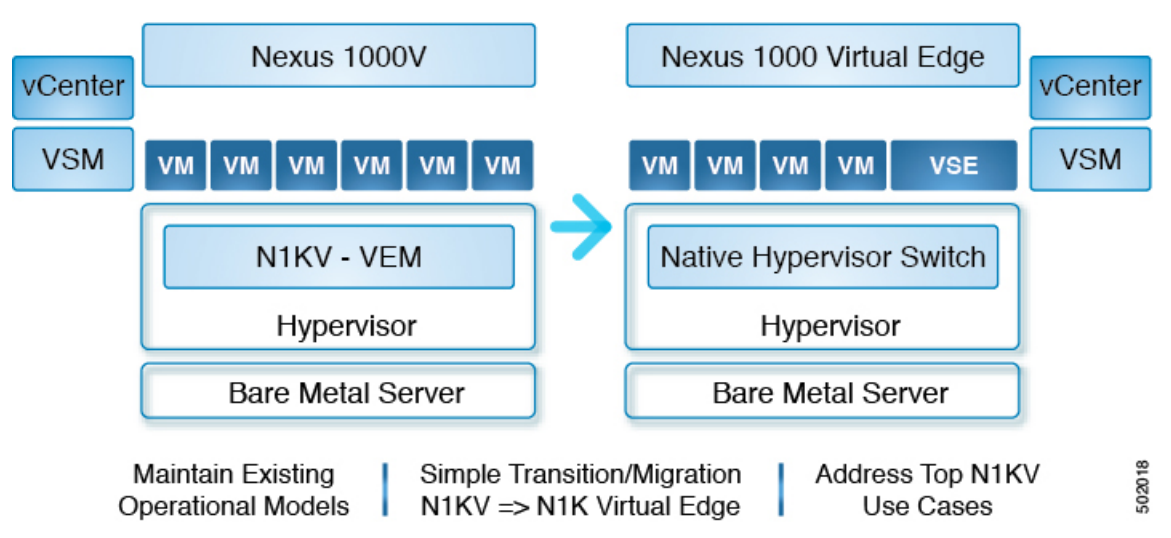

Migration work flow is broadly classified into two steps:

- Configuration Migration: Migrate all the relevant configurations, filtering out unsupported or not applicable configurations from Cisco Nexus 1000V VSM to Cisco Nexus 1000VE VSM.
- Host Migration
	- Bring up the Cisco Nexus 1000VE VSE VM and other relevant vDS with port groups to which it is attached to
	- Migrate all the Virtual Machine ports from Cisco Nexus 1000V DVS to Cisco Nexus 1000VE vDS.

• Migrate the VMKernel ports and Physical NICs that are part of Cisco Nexus 1000V DVS to corresponding vDS(s) at Cisco Nexus 1000VE.

## **Prerequisites for Migrating Cisco VSG, Cisco PNSC, and Cisco Nexus 1000V to Nexus 1000VE Environment**

Migrating from Cisco Nexus 1000V to Cisco Nexus 1000VE has the following prerequisites:

- You have downloaded and imported the Cisco Nexus 1000VE VSE OVF package to VMware vCenter Content Library.
- Cisco Nexus 1000VE VSM is running and available.
- Cisco Nexus 1000VE VSM is registered to vCenter and corresponding VDS is created and configured. Use the **show svs connections** command to verify the connection status between Cisco Nexus 1000VE VSM and vCenter. Login to vCenter to verify whether Cisco Nexus 1000VE VDS is created or not.
- You have configured Cisco Nexus 1000V and Cisco Nexus 1000VE vDS as part of the same datacenter in VMware vCenter.
- Ensure that Cisco Nexus 1000V and Cisco Nexus 1000VE VSM do not use the same SVS Domain ID.
- Ensure that SSH is enabled for both both Cisco Nexus 1000V and Cisco Nexus 1000VE VSMs before migration.
- Cisco Nexus 1000VE VSE instance is a Virtual Machine deployed one per ESXi host that is installed through Cisco Nexus 1000VE Manager.First adapter of every VSE VM is reserved for management and it needs an IP address obtained either through Static IP Pool mapped to a port group or from a DHCP server running externally.

For more information about how to configure Static IP pools, see VMware documentation at: [Configuring](https://pubs.vmware.com/vsphere-51/index.jsp?topic=%2Fcom.vmware.vsphere.vm_admin.doc%2FGUID-5B3AF10D-8E4A-403C-B6D1-91D9171A3371.html) IP [Pools.](https://pubs.vmware.com/vsphere-51/index.jsp?topic=%2Fcom.vmware.vsphere.vm_admin.doc%2FGUID-5B3AF10D-8E4A-403C-B6D1-91D9171A3371.html)

- Ensure that the IP address allocated to VSE VM through Static IP pool or DHCP server is reachable from Cisco Nexus 1000VE VSM management. You need to define the correct IP Pool with all free (unused) IP addresses. Incorrect IP pool configuration does not invoke error messages. You can detect duplicate IP address using the Linux command **arping -D ip\_address**.
- You have configured different vmknics for Nexus 1000V specific services (for example, ERSPAN/VSG) and VMware specific services (for example, vMotion) before migration.
- You have deployed the same number of new VSGs for Nexus 1000VE as configured in Cisco Nexus 1000V before starting the migration process.

One needs to deploy as many new VSGs as configured in Nexus1000v before migration.

- Ensure that the management IP address, data IP address, and the HA id of the Cisco Nexus 1000VE VSG is different from that configured in the VSG of the Cisco Nexus1000v.
- Enure that the vmknics used for the communication between the Cisco Nexus1000v Vpath and Cisco VSG have the vMotion service disabled.
- For Nexus1000VE VSG, ensure that that vservice node is configured with adjacency l3 in Nexus 1000VE VSM while editing the migration config window during migration process. This is because adjacency l2 is not supported.
- .vservice node adjacency l3 configuration has no changesto Nexus1000VE , all the related configurations of Nexus1000V will work.
- Ensure that you configure the license and switch edition (either essential or advanced ) on Cisco Nexus 1000VE VSM before migration.

## **Usage Guidelines and Limitations**

Follow these usage guidelines and limitations while migrating from Cisco Nexus 1000V to Cisco Nexus 1000VE:

- If a VSE management port-group is on VMware vSwitch, then the management port group with same name should be configured on all the Physical hosts that are chosen for installation or migration.
- Currently, it is not possible to change the management IP address of N1KVE-VSE after deployment. Please contact Cisco TAC support to allow access to root for changing the management IP address of VSE.
- Cisco Nexus 1000VE supports only ESXi version 6.0 and above. If any Hosts exists with previous version of ESXi in Cisco Nexus 1000V, its recommended to upgrade the same to ESXi version 6.0 and above to be a candidate for migration.
- Cisco Nexus 1000VE does not support multiple uplink port-profiles for a single VSE. However, each VSE can potentially use a different uplink port-profile.

We recommend that you create a new single uplink port-profile, by merging all the currently in-use uplink port-profile configurations including the VLANs, channel-group and policies. Do not move the PNICS manually and let the Cisco Nexus 1000VE Manager move all the PNICS as part of migration process using the newly created uplink port-profile.

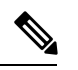

Make sure to do the necessary configurations at the upstream switch ports attached to the PNICS to avoid disruption in traffic. **Note**

- Only the hosts that are using a common uplink ethernet port-profile on Cisco Nexus 1000VE can be migrated as a batch.
- Only the supported and applicable configurations are migrated from Nexus 1000V VSM to Cisco Nexus 1000VE VSM. The Nexus 1000VE manger migration plugin tool filters out the unsupported and not applicable configurations.
- The Nexus 1000VE Manager Plugin is not supported for use on a vCenter using the same Platform Service Controller (PSC) as other vCenters.
- Ensure that the Management Port Group name is unique.
- You cannot migrate single port-channel to multiple port-channel configuration.
- You can install or uninstall or migrate up to five Hosts at a time using the N1KVE Manager vCenter plugin.
- When migrating using the migration plugin, make sure the number of ports does not use the scale limit of 45000, after which there can be issues on adding the hosts to Nexus 1000VE.
- Only one Nexus 1000VE vDS is supported per datacenter in vCenter Server.
- Expect some packet drops during the migration process. The migration process is not hit-less.
- Layer 2 adjacency between vpath(VSE) and VSG is not supported
- IPv6 is not supported for VSM and VSE.
- Fully Qualified Domain Name (DNS) is not supported for VSE and VSM.
- Virtual Ethernet trunk mode is not supported on Nexus 1000VE.
- You can migrate upto 8 PNICS per Host that are part of Nexus 1000V VEM to Nexus 1000VE External vDS for LACP port-channel. Note that LACP does not run natively on Nexus 1000VE VSE or VSM.

### **Unsupported Features**

Cisco Nexus 1000VE Release 5.2(1)SV5(1.1) does not support the following features:

- Link Aggregation Control Protocol (LACP)
- Segmentation
- L3 Forwarding
- Border Gateway Protocol (BGP)
- Dynamic Host Configuration Protocol (DHCP)
- Netflow
- Network Segmentation Manager

# **Compatibility Matrix - Migrating from Cisco Nexus 1000V to Cisco Nexus 1000VE Environment**

Following table lists the minimum software versions required for various component to migrate from Nexus 1000V to Nexus 1000VE environment.

#### **Table 2: Compatibility Matrix**

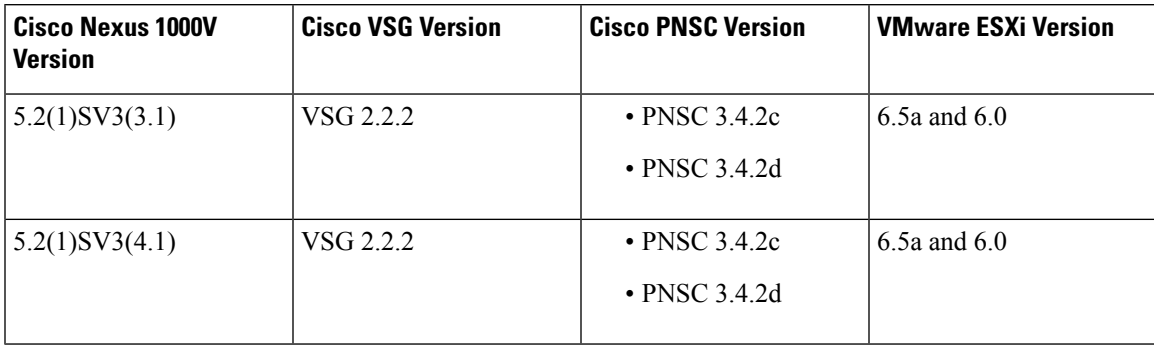

## **Migrating ESX Hosts from Cisco Nexus 1000V to Cisco Nexus 1000VE Using N1KVE Manager vCenter Plugin**

Follow these steps to migrate a ESX host from Cisco Nexus 1000V to Cisco Nexus 1000VE platform. If you have a VSG in your environment, see [Migrating](#page-19-0) Cisco VSG and Cisco PNSC with Cisco Nexus 1000V to Cisco Nexus 1000VE [Environment,](#page-19-0) on page 20.

#### **Procedure**

**Step 1** Login and navigate to Home on VMware vCenter Web Client.

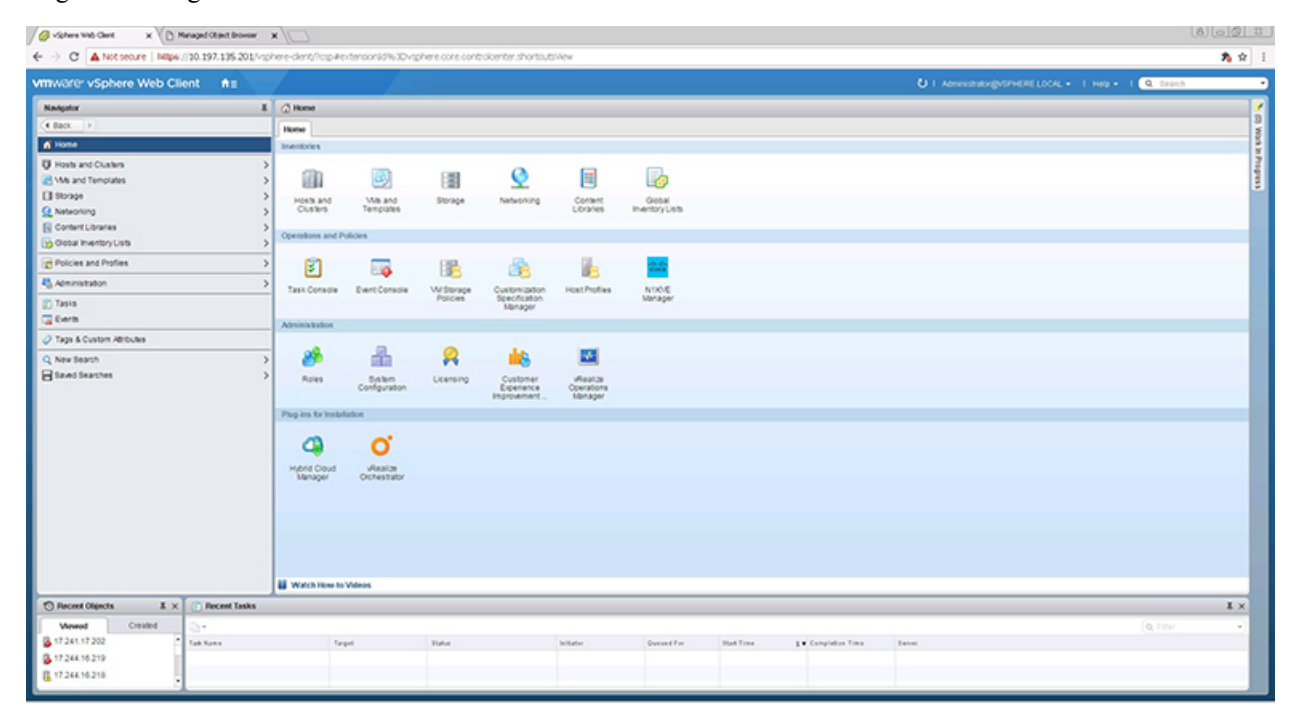

- **Step 2** On the Home tab, under the Operations and Policies section, click the Nexus 1000VE Manager (N1KVE) icon.
- **Step 3** Enter the VMware vCenter password to login into N1KVE Manager.
- **Step 4** On the N1KVE Manager Window, click the Migration tab and enter the following details:
	- NIKV VSM
		- IP address: IP address of NIKV VSM
		- Username: User name for NIKV VSM
		- Password: Password for NIKV VSM
	- NIKVE VSM
		- IP address: IP address of NIKVE VSM
		- Username: User name for NIKVE VSM
- Password: Password for NIKVE VSM
- **Step 5** Click Connect. All the hosts attached to legacy N1KV that are eligible for migration are listed on the Migration tab.

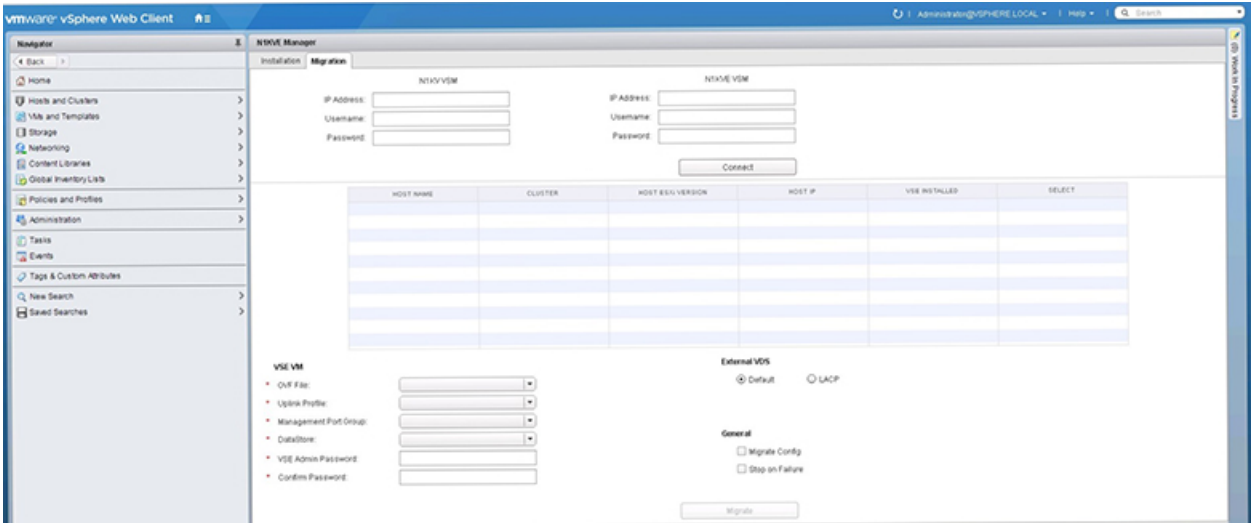

- **Step 6** Select a host to migrate. It's recommended to choose at a maximum of 5 hosts for migration at a time.
- **Step 7** Select the Nexus 1000VE VSE OVF file from the OVF File dropdown list.
- **Step 8** Select a port profile to migrate from the Uplink Port Profile drop-down list.
- **Step 9** Select a management port group from the Management Port Group drop-down list.
- **Step 10** Select deployment location for the Nexus 1000VE VSE from the DataStore drop-down list. If you select Auto, location for VSE VM is chosen randomly by the vCenter.
- **Step 11** Enter a new password and confirm the password in the VSE Admin Password and Confirm Password text-fields.
- **Step 12** Select applicable port channel type configured in the Nexus 1000V under External VDS.
- **Step 13** Select Migrate Config option. You must select this option while migrating hosts for the first time. For the subsequent host migrations to Cisco Nexus 1000VE, select this option if you want to migrate the latest/modified configuration from the Cisco Nexus 1000V VSM. Else uncheck this option.
- **Step 14** Select Stop on Failure option. This is enabled by default.
- **Step 15** Click Migrate to initiate the migration process.
- **Step 16** Click Yes in the Migrate Configuration dialog box. The Config Migration dialog box appears with filtered configuration from the Cisco Nexus 1000V VSM instance.

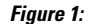

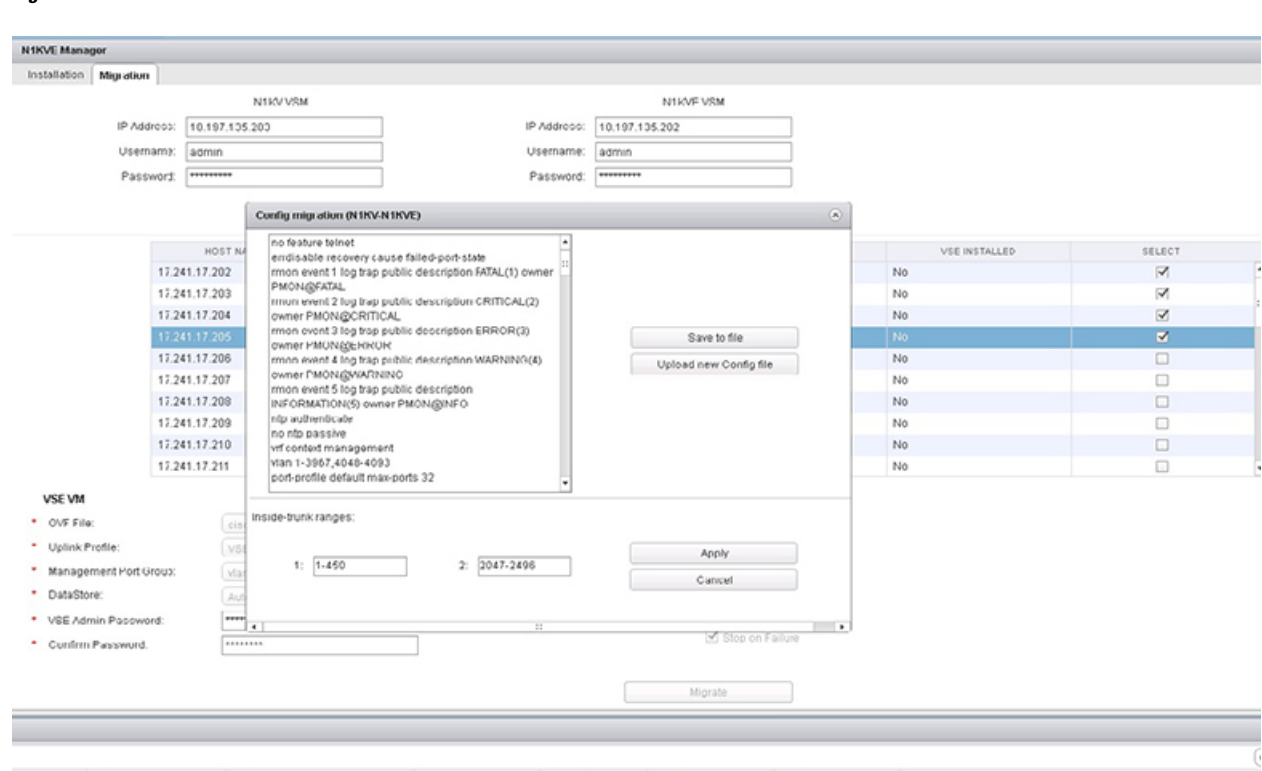

You can refer to Parent Task under Recent Tasks tab for migration progress. Look for the Parent task (Config migration from N1KV to N1kVE) in the Recent Tasks tab.

- **Step 17** (Optional) If you want to save this configuration for future reference, click Save to file.
- **Step 18** (Optional) To select a different configuration (text file format only), click Upload new Config file.
- **Step 19** Under Inside-trunk ranges section, the two text fields show the range of ports required (Calculated dynamically by the tool for each cluster). You can change these ranges. For more information about Inside-trunk ranges, see Install Guide.
- **Step 20** Click Apply to start the migration process.
- **Step 21** Once the configuration migration is completed, a new dialog box appears for host migration. Click Yes in the Migrate Host to N1KVE dialog box. The migration process starts. You can refer to Parent Task under Recent Tasks tab for migration progress. Look for the Parent task (Migration from N1KV to N1kVE) in the Recent Tasks tab.

## **Verifying the Host Migration**

Login to Cisco Nexus 1000VE VSM and use the **show** commandsto check whether the selected host migrated successfully to Cisco Nexus 1000VE.

Sample output for **show module** command.

testing-158# **show module** Mod Ports Module-Type and Model Model Status --- ----- -------------------------------- ------------------ ------------

```
1 0 Virtual Supervisor Module Nexus1000V active *
2 0 Virtual Supervisor Module Nexus1000V ha-standby
3 1022 Virtual Service Engine NA ok
4 1022 Virtual Service Engine NA ok
5 1022 Virtual Service Engine NA other
Mod Sw Hw
--- ------------------ ------------------------------------------------
1 5.2(1)SV5(1.1) 0.0
2 5.2(1)SV5(1.1) 0.0
3 5.2(1)SV5(1.1) NA
4 5.2(1)SV5(1.1) NA
5 5.2(1)SV5(1.1) NA
Mod Server-IP Server-UUID Server-Name Server-Name
--- --------------- ------------------------------------ --------------------
1 16.1.0.103 NA NA
2 16.1.0.103 NA NA
3 16.2.0.100 422CF071-5E7D-6A1F-7630-C995EA58966A localhost.localdomain
4 16.2.0.101 422CDE9E-D950-1923-FD2C-161304F3ACEC localhost.localdomain
5 16.2.0.102 422C4B49-4A2D-2863-5A0B-305089F8ED75 localhost.localdomain
Mod VSE-IP Host-IP
--- --------------- ------------------------------------
3 16.2.0.100 10.197.128.87
4 16.2.0.101 10.197.128.92
5 16.2.0.102 10.197.128.91
```

```
* this terminal session
testing-158#
```
#### Sample output for **show interface brief** command.

testing-158# **show interface brief**

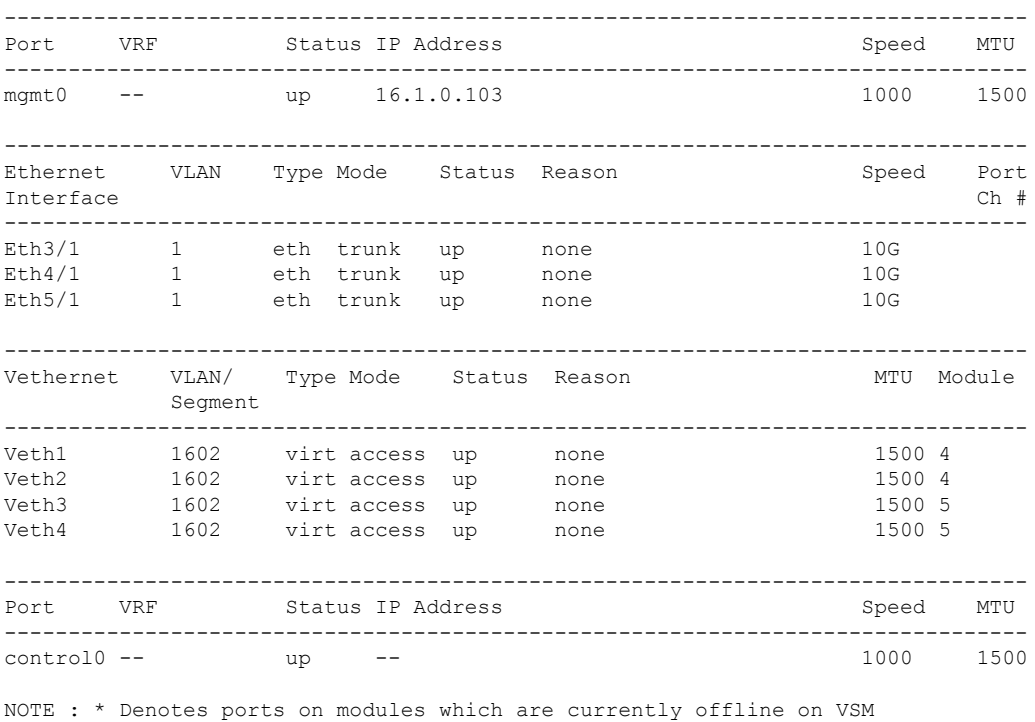

Sample output for **show interface virtual** command.

testing-158# **show interface virtual**

```
-------------------------------------------------------------------------------
Port Adapter Owner Mod Host
-------------------------------------------------------------------------------
Veth1 Net Adapter 1 vm14 4 localhost.localdomain
Veth2 Net Adapter 1 vm12 4 localhost.localdomain<br>
Veth3 Net Adapter 1 vm13 5 localhost.localdomain
Veth3 Net Adapter 1 vm13 5 localhost.localdomain
Veth4 Net Adapter 1 vm11 5 localhost.localdomain
testing-158#
Sample output for show running-config command.
testing-158# show running-config
! Command: show running-config
!Time: Fri Jun 22 09:43:04 2012
version 5.2(1)SV5(1.1)
svs switch edition advanced
hostname testing-158
no feature telnet
feature tacacs+
feature cts
feature port-profile-roles
feature vtracker
logging level aaa 5
logging level cdp 6
logging level radius 5
logging level tacacs 5
logging level monitor 6
username admin password 5 $1$yhU5WlBH$sKPYWegaDsCpfTH6R8hAM1 role network-admin
username admin keypair generate rsa
username dcnm password 5 ! role network-admin
username visinoc password 5 ! role network-admin
banner motd #Nexus 1000v Switch
#
ip domain-lookup
ip host testing-158 16.1.0.103
aaa group server radius aaa-private-sg
logging event link-status default
errdisable recovery cause failed-port-state
ip access-list test
 statistics per-entry
 10 permit icmp 16.2.0.111/32 16.2.0.112/32
 11 permit icmp 16.2.0.112/32 16.2.0.111/32
  12 deny icmp 17.1.1.1/32 12.2.2.2/32
 13 permit tcp any any
 14 permit ip any any
vse 3
 host id 422CF071-5E7D-6A1F-7630-C995EA58966A
vse 4
 host id 422CDE9E-D950-1923-FD2C-161304F3ACEC
vse 5
 host id 422C4B49-4A2D-2863-5A0B-305089F8ED75
snmp-server user admin network-admin auth md5 0x9f18743a6a8510da4b020aae147549fa priv
0x9f18743a6a8510da4b020aae147549fa localizedkey
rmon event 1 log trap public description FATAL(1) owner PMON@FATAL
rmon event 2 log trap public description CRITICAL(2) owner PMON@CRITICAL
rmon event 3 log trap public description ERROR(3) owner PMON@ERROR
```

```
rmon event 4 log trap public description WARNING(4) owner PMON@WARNING
rmon event 5 log trap public description INFORMATION(5) owner PMON@INFO
ntp authenticate
no ntp passive
vrf context management
 ip route 0.0.0.0/0 16.1.0.1
vlan 1,1601-1650
vlan 1604
 name CVT2.0_BAN_Primary
vlan 1605
  name CVT2.0_BAN_Isolated
vlan 1606
 name FT_Logging
port-channel load-balance ethernet source-mac
port-profile default max-ports 64
port-profile default port-binding static
port-profile type vethernet 103-1640
 switchport mode access
 switchport access vlan 1640
 no shutdown
 max-ports 32
 state enabled
 vmware port-group
port-profile type vethernet 103-1641
 switchport mode access
  switchport access vlan 1641
 no shutdown
 max-ports 32
 state enabled
 vmware port-group
port-profile type ethernet Unused_Or_Quarantine_Uplink
  shutdown
 description Port-group created for Nexus 1000V internal usage. Do not use.
 state enabled
 vmware port-group
port-profile type vethernet Unused_Or_Quarantine_Veth
 shutdown
 max-ports 32
 description Port-group created for Nexus 1000V internal usage. Do not use.
 state enabled
 vmware port-group
port-profile type vethernet inside-trunk1
  switchport mode trunk
  switchport trunk allowed vlan 1-50
 no shutdown
 max-ports 32
 description Port-group created for Nexus 1000V internal usage. Do not use.
  state enabled
 vmware port-group
port-profile type ethernet outside-trunk
 switchport mode trunk
  switchport trunk allowed vlan 1-3967,4048-4093
 no shutdown
 description Port-group created for Nexus 1000V internal usage. Do not use.
 state enabled
 vmware port-group
port-profile type vethernet inside-trunk2
 switchport mode trunk
  switchport trunk allowed vlan 2047-2096
 no shutdown
 max-ports 32
  description Port-group created for Nexus 1000V internal usage. Do not use.
```
state enabled vmware port-group port-profile type vethernet l3-control switchport mode access switchport access vlan 1602 no shutdown capability l3control state enabled vmware port-group port-profile type vethernet MGMT\_vMotion switchport mode access switchport access vlan 3800 no shutdown state enabled vmware port-group port-profile type ethernet Mgmt-Uplinks switchport mode trunk switchport trunk allowed vlan 3000 mtu 9000 no shutdown state enabled vmware port-group port-profile type ethernet Cust-Uplinks switchport mode trunk switchport trunk allowed vlan 2,41,45,54,145,518,541,545,554,980-981 switchport trunk allowed vlan add 983-984,3018 mtu 9000 no shutdown state enabled vmware port-group port-profile type ethernet vKernel-Uplinks switchport mode trunk switchport trunk allowed vlan 3800-3801  $mtu$  9000 no shutdown state enabled vmware port-group port-profile type vethernet GLB\_LanA\_VLAN\_45 switchport mode access switchport access vlan 45 no shutdown state enabled vmware port-group port-profile type vethernet GLB\_BAN\_VLAN\_545 switchport mode access switchport access vlan 545 no shutdown max-ports 128 state enabled vmware port-group port-profile type vethernet GLB\_TestDev\_VLAN\_145 switchport mode access switchport access vlan 145 no shutdown state enabled vmware port-group port-profile type vethernet v2 switchport mode access switchport access vlan 2 no shutdown max-ports 8 description VM on vlan 2 state enabled vmware port-group SDC\_Backup-2

```
port-profile type vethernet VPS_ESXMGMT_VLAN_983
  switchport mode access
 switchport access vlan 983
 no shutdown
 max-ports 16
 state enabled
 vmware port-group
port-profile type vethernet LCV_LanA_VLAN_54
 switchport mode access
 switchport access vlan 54
 no shutdown
 max-ports 16
 state enabled
 vmware port-group
port-profile type vethernet VPS_OVMMGMT_VLAN_984
 switchport mode access
 switchport access vlan 984
 no shutdown
 max-ports 16
 state enabled
 vmware port-group
port-profile type vethernet DAI_LanA_VLAN_41
  switchport mode access
 switchport access vlan 41
 no shutdown
 max-ports 16
 state enabled
 vmware port-group
port-profile type vethernet DAI_BAN_VLAN_541
 switchport mode access
 switchport access vlan 541
 no shutdown
 max-ports 16
 state enabled
 vmware port-group
port-profile type vethernet LCV_BAN_VLAN_554
 switchport mode access
 switchport access vlan 554
 no shutdown
 max-ports 16
 state enabled
 vmware port-group
port-profile type vethernet ONE_SANMgmt_981
 switchport mode access
 switchport access vlan 981
 no shutdown
 max-ports 16
 state enabled
 vmware port-group
port-profile type vethernet ONE_SDCOPS_980
 switchport mode access
 switchport access vlan 980
 no shutdown
 max-ports 16
 state enabled
 vmware port-group
port-profile type vethernet SON_BAN_VLAN_518
 switchport mode access
 switchport access vlan 518
 no shutdown
 max-ports 16
 state enabled
 vmware port-group
port-profile type vethernet SON_OVMMGMT_VLAN_3018
```

```
switchport mode access
 switchport access vlan 3018
 no shutdown
 max-ports 16
 state enabled
  vmware port-group
port-profile type vethernet GLB_L2Only_Heartbeat_47
 switchport mode access
  switchport access vlan 47
 no shutdown
 max-ports 16
 state enabled
 vmware port-group GLB_Heartbeat_VLAN_47
port-profile type ethernet uplink2
 switchport mode trunk
 switchport trunk allowed vlan 1,1601-1650
 no shutdown
 system vlan 1601-1650
 state enabled
 vmware port-group
port-profile type vethernet vm1-pp
 switchport mode access
  switchport access vlan 1602
 ip port access-group test in
 ip port access-group test out
 no shutdown
 max-ports 1024
 system vlan 1602
 state enabled
 vmware port-group
port-profile type vethernet vm2-pp
 switchport mode access
 switchport access vlan 1607
 no shutdown
 max-ports 1024
 state enabled
 vmware port-group
system storage-loss log time 60
system inter-sup-heartbeat time 15
track network-state
track network-state interval 3
interface mgmt0
  ip address 16.1.0.103/24
interface Vethernet1
  inherit port-profile vm1-pp
  description vm14, Net Adapter 1
 vmware dvport 0 dvswitch uuid "50 2c ce 12 27 c6 bc e2-26 fd 60 96 81 72 7c 76"
 vmware vm mac 0050.56AC.DCA4
interface Vethernet2
  inherit port-profile vm1-pp
  description vm12, Net Adapter 1
 vmware dvport 0 dvswitch uuid "50 2c ce 12 27 c6 bc e2-26 fd 60 96 81 72 7c 76"
 vmware vm mac 0050.56AC.2DAB
interface Vethernet3
  inherit port-profile vm1-pp
  description vm13, Net Adapter 1
 vmware dvport 0 dvswitch uuid "50 2c ce 12 27 c6 bc e2-26 fd 60 96 81 72 7c 76"
 vmware vm mac 0050.56AC.10E0
```

```
interface Vethernet4
  inherit port-profile vm1-pp
  description vm11, Net Adapter 1
  vmware dvport 0 dvswitch uuid "50 2c ce 12 27 c6 bc e2-26 fd 60 96 81 72 7c 76"
  vmware vm mac 0050.56AC.72D7
interface Ethernet3/1
  inherit port-profile uplink2
interface Ethernet4/1
 inherit port-profile uplink2
interface Ethernet5/1
 inherit port-profile uplink2
line console
line vty
boot kickstart bootflash:/n1000v-dk9-kickstart.5.2.1.SV5.1.0.228.bin sup-1
boot system bootflash:/n1000v-dk9.5.2.1.SV5.1.0.228.bin sup-1
boot kickstart bootflash:/n1000v-dk9-kickstart.5.2.1.SV5.1.0.228.bin sup-2
boot system bootflash:/n1000v-dk9.5.2.1.SV5.1.0.228.bin sup-2
monitor session 1 type erspan-source
cts device tracking
cts interface delete-hold 60
cts sxp node-id interface mgmt0
svs-domain
 domain id 103
  control vlan 1
 packet vlan 1
 svs mode L3 interface mgmt0
 switch-guid 8329b603-ee69-419a-82f6-b1d373df3643
 enable l3sec
vse-dvs
  outside-trunk vlan 1-4094
 inside-trunk 1 tag 1-50
 inside-trunk 2 tag 2047-2096
svs connection vc
 protocol vmware-vim
  remote ip address 10.197.128.76 port 80 vrf management
  transport type ipv4
 vmware dvs uuid "50 2c ce 12 27 c6 bc e2-26 fd 60 96 81 72 7c 76" datacenter-name DC - 2
 max-ports 12000
 vmware dvs-version 5.0.0
  connect
vservice global type vsg
 no tcp state-checks invalid-ack
 no tcp state-checks seq-past-window
 no tcp state-checks window-variation
 no bypass asa-traffic
 no l3-frag
vservice global
 idle-timeout
   tcp 30
   udp 4
    icmp 4
   layer-3 4
   layer-2 2
nsc-policy-agent
  registration-ip 0.0.0.0
  shared-secret **********
  log-level
testing-158#
```
## <span id="page-19-0"></span>**Migrating Cisco VSG and Cisco PNSC with Cisco Nexus 1000V to Cisco Nexus 1000VE Environment**

To migrate Cisco VSG and Cisco PNSC with Cisco Nexus 1000V to Cisco Nexus 1000VE Environment, complete the following tasks:

- [Registering](#page-19-1) Cisco Nexus 1000VE VSM and Cisco VSG to Cisco PNSC, on page 20
- [Creating](#page-20-0) Firewall Object for Nexus 1000VE VSG on PNSC, on page 21
- [Migrating](#page-21-0) Cisco VSG and Cisco PNSC with ESXi Hosts from Cisco Nexus 1000V to Cisco Nexus 1000VE Using N1kVE [Manager](#page-21-0) vCenter Plugin, on page 22
- [Verifying](#page-24-0) vService Nodes, on page 25
- [Upgrading](#page-24-1) PNSC, on page 25
- [Verifying](#page-26-0) Cisco PNSC Upgrade, on page 27
- [Re-registering](#page-27-0) Cisco Nexus 1000VE VSM PA AND VSG PA, on page 28

### <span id="page-19-1"></span>**Registering Cisco Nexus 1000VE VSM and Cisco VSG to Cisco PNSC**

Complete these steps to register Cisco Nexus 1000VE VSM and Cisco VSG to Cisco PNSC:

#### **Procedure**

**Step 1** Log in to VSM and use **registration-ip** command to register VSM to PNSC.

#### **Example:**

```
NG_VSM# conf
Enter configuration commands, one per line. End with CNTL/Z.
NG_VSM(config)# nsc-policy-agent
NG_VSM(config-nsc-policy-agent)# registration-ip 1.1.1.1 // pnsc ip address
NG_VSM(config-nsc-policy-agent)# shared-secret password
NG_VSM(config-nsc-policy-agent)# policy-agent-image bootflash:vsmcpa.3.2.3a.bin
NG_VSM(config-nsc-policy-agent)# end
NG_VSM# copy r s
[########################################] 100%
Copy complete, now saving to disk (please wait)...
NG_VSM#
```
**Step 2** Verify whether VSM registration to PNSC was successful.

#### **Example:**

```
NG_VSM # sh nsc-pa status
NSC Policy-Agent status is - Installed Successfully. Version 3.2(3a)-vsm
```
- **Step 3** Deploy as many new VSG(s) as configured in the classic Nexus 1000V for Nexus 1000VE.
- **Step 4** Log in to VSG and use **registration-ip** command to register VSG to PNSC.

#### **Example:**

```
vsg# conf
WARNING: This device is managed by Prime Network Services Controller. Changing configuration
using CLI is not recommended.
```

```
vsg(config)# nsc-policy-agent
vsg(config-nsc-policy-agent)# registration-ip 1.1.1.1 // pnsc ip address
vsg(config-nsc-policy-agent)# shared-secret password
vsg(config-nsc-policy-agent)# policy-agent-image bootflash:nsc-vsgpa.2.1.3i.bin
vsg(config-nsc-policy-agent)# end
vsg# copy r s
[########################################] 100%
Copy complete, now saving to disk (please wait)...
vsg#
```
#### **Step 5** Deploy as many new VSG(s) as configured in classic Nexus 1000V for Nexus1000VE.

**Step 6** Verify whether VSG registration to PNSC was successful.

#### **Example:**

```
vsg# sh nsc-pa status
NSC Policy-Agent status is - Installed Successfully. Version 2.1(3i)-vsg
```
### <span id="page-20-0"></span>**Creating Firewall Object for Nexus 1000VE VSG on PNSC**

You need to create a firewall object for Nexus 1000VE VSG with different data IP on Cisco PNSC.

#### **Procedure**

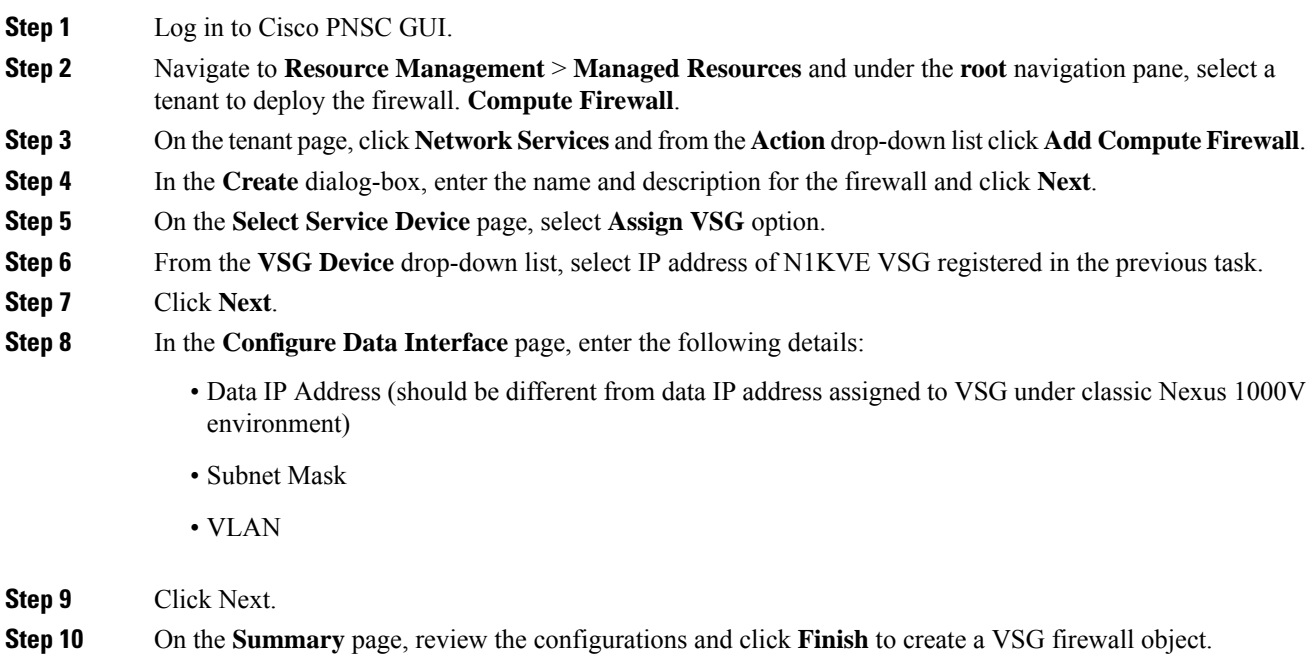

## <span id="page-21-0"></span>**Migrating Cisco VSG and Cisco PNSC with ESXi Hosts from Cisco Nexus 1000V to Cisco Nexus 1000VE Using N1kVE Manager vCenter Plugin**

Follow these steps to migrate Cisco VSG and Cisco PNSC with ESXi Host (VEM) from Cisco Nexus 1000V to Cisco Nexus 1000VE environment using N1KVE Manager.

#### **Procedure**

**Step 1** Login and navigate to **Home** on VMware vCenter Web Client.

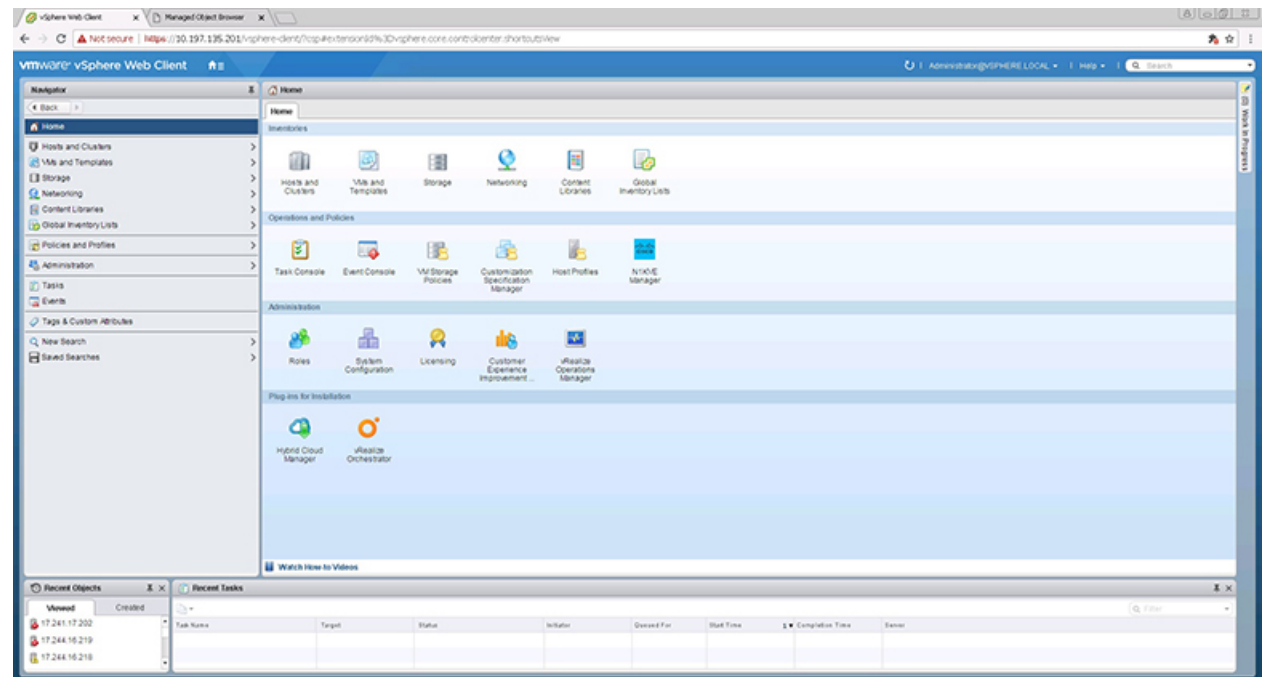

**Step 2** On the **Home** tab, under the **Operations and Policies** section, click the **N1KVE Manager** icon.

- **Step 3** Enter the VMware vCenter password to login into N1KVE Manager.
- **Step 4** On the **N1KVE Manager** window, click the **Migration** tab and enter the following details:
	- NIKV VSM
		- IP address: IP address of NIKV VSM
		- Username: User name for NIKV VSM
		- Password: Password for NIKV VSM
	- NIKVE VSM
		- IP address: IP address of NIKVE VSM
		- Username: User name for NIKVE VSM
		- Password: Password for NIKVE VSM

**Step 5** Click **Connect**. All the hosts attached to legacy N1KV that are eligible for migration are listed on the **Migration** tab.

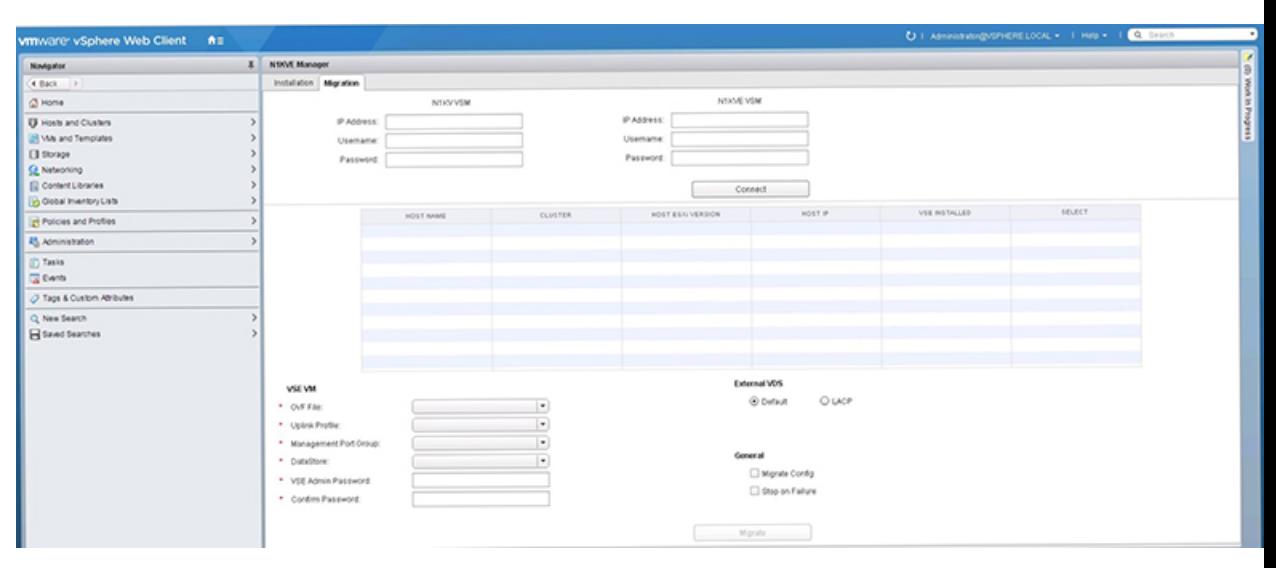

- **Step 6** Select a host to migrate. Choose a maximum of 4 hosts for migration at a time.
- **Step 7** Select the Nexus 1000VE VSE OVF file from the **OVF File** drop-down list.
- **Step 8** Select a port profile to migrate from the **Uplink Port Profile** drop-down list.
- **Step 9** Select a management port group from the **Management Port Group** drop-down list.
- **Step 10** Select deployment location for the Nexus 1000VE VSE from the **DataStore** drop-down list. If you select **Auto**, location for VSE VM is chosen randomly by the VMware vCenter.
- **Step 11** Enter a new password and confirm the password in the **VSE Admin Password** and **Confirm Password** text-fields.
- **Step 12** Select applicable port channel type configured in the Nexus 1000V under **External VDS**.
- **Step 13** Select **Migrate Config** option. You must select this option while migrating hosts for the first time. For the subsequent host migrations to Cisco Nexus 1000VE, select this option if you want to migrate the latest configuration from the Cisco Nexus 1000V VSM.
- **Step 14** Ensure that the **Stop on Failure** option is selected.
- **Step 15** Click **Migrate** to initiate the migration process.
- **Step 16** Click **Yes** in the **Migrate Configuration** dialog box.
- **Step 17** The **Config Migration** dialog box appears with filtered configurations from the Cisco Nexus 1000V VSM instance. Edit the vservice node ip address of each VSG configured to reflect the new VSGs deployed. If adjacency l2 configuration is present, replace it with adjacency l3.

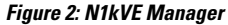

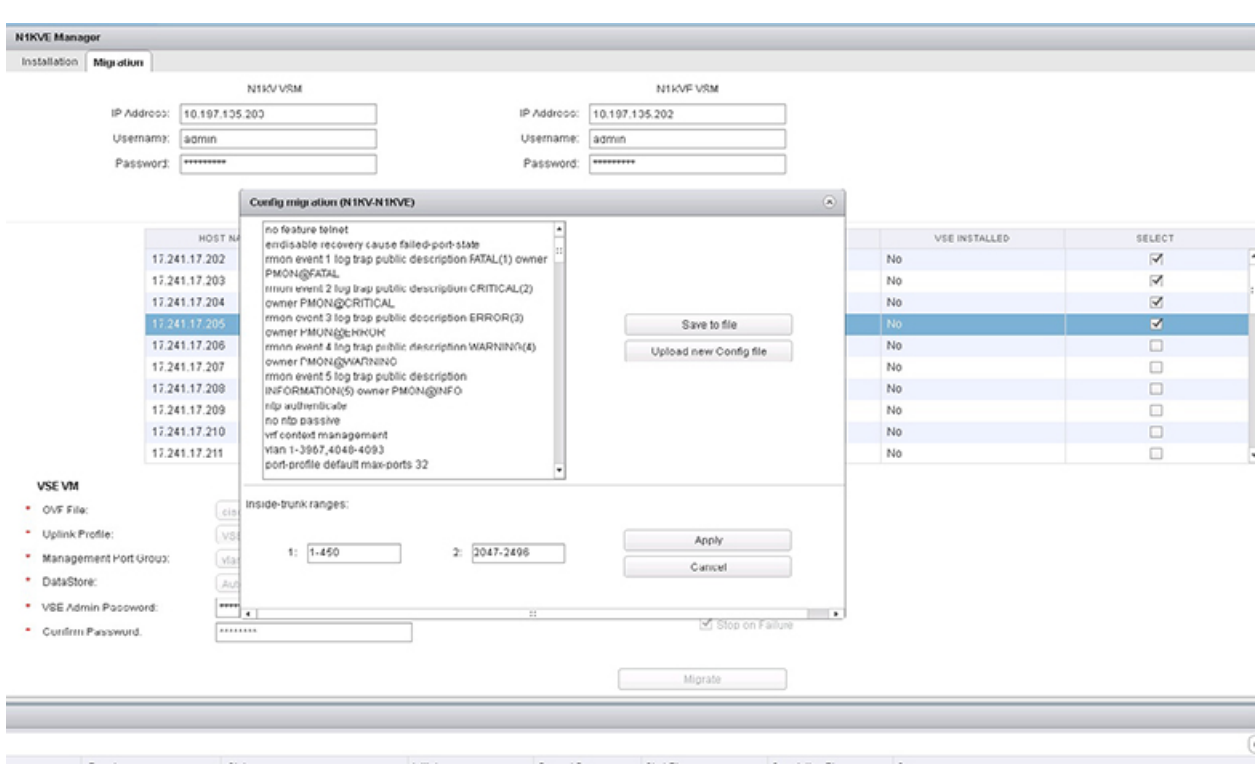

- You can refer to Parent Task under Recent Tasks tab for migration progress. Look for the Parent task (Config migration from N1KV to N1kVE) in the Recent Tasks tab. **Note**
- **Step 18** (Optional) If you want to save this configuration for future reference, click **Save** to file.
- **Step 19** (Optional) To select a different configuration (text file format only), click **Upload new Config file**.
- **Step 20** Under Inside-trunk ranges section, the two text fields show the range of ports required (Calculated dynamically by the tool for each cluster). You can change these ranges.
- **Step 21** Click **Apply** to start the migration process.
- **Step 22** Once the configuration migration is completed, a new dialog box appears for host migration. Click **Yes** in the **Migrate Host to N1KVE** dialog box. The migration process starts. You can refer to Parent Task under Recent Tasks tab for migration progress. Look for the Parent task (Migration from N1KV to N1kVE) in the Recent Tasks tab.
- **Step 23** Once the migration is successful, upgrade **Cisco PNSC** to version 3.5.1a.

On successful migration, Cisco PNSC is attached to Cisco Nexus 1000VE VSM and Cisco VSG.

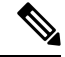

All the VM information on PNSC is lost during the migration process and traffic loss occurs for rules with VM attributes. To restore the traffic, you need to upgrade PNSC to 3.5.1a and re-register the VSM and VSG PAs after the migration process is completed. **Note**

### <span id="page-24-0"></span>**Verifying vService Nodes**

Log into Cisco Nexus 1000VE VSM and verify that the vService nodes are in **Alive** state.

#### **Procedure**

Log in to Cisco Nexus 1000VE VSM and use **show vservice node brief** and **ping vservice node** commands to verify that the vservice nodes are in **Alive** state.

#### **Example:**

```
NG_VSM# sh vservice node brief
   --------------------------------------------------------------------------------
                                Node Information
--------------------------------------------------------------------------------
 ID Name Type IP-Address Mode MTU State Module
  1 VSG_T1 vsg 192.168.163.240 l3 NA Alive 3,4,5,
NG_VSM#
NG_VSM#
NG_VSM# ping vservice node all src-module all
ping vsn 192.168.163.240 vlan 0 from module 3 4 5, seq=0 timeout=1-sec
 module(usec) : 3(284) 4(579) 5(527)
ping vsn 192.168.163.240 vlan 0 from module 3 4 5, seq=1 timeout=1-sec
 module(usec) : 3(415) 4(628) 5(676)
ping vsn 192.168.163.240 vlan 0 from module 3 4 5, seq=2 timeout=1-sec
 module(usec) : 3(400) 4(580) 5(693)
ping vsn 192.168.163.240 vlan 0 from module 3 4 5, seq=3 timeout=1-sec
 module(usec) : 3(478) 4(556) 5(553)
ping vsn 192.168.163.240 vlan 0 from module 3 4 5, seq=4 timeout=1-sec
 module(usec) : 3(384) 4(540) 5(664)
NG_VSM#
```
## <span id="page-24-1"></span>**Upgrading PNSC**

You need to upgrade PNSC after you have migrated PNSC from Nexus 1000V environment to Nexus 1000VE environment.

#### **Before you begin**

- You are logged in to the CLI in EXEC mode.
- You have backed up the new software files to a remote server and have verified that the backup file was created on the remote server.
- You must have the Cisco PNSC Release 3.5.1a downloaded.

#### **Procedure**

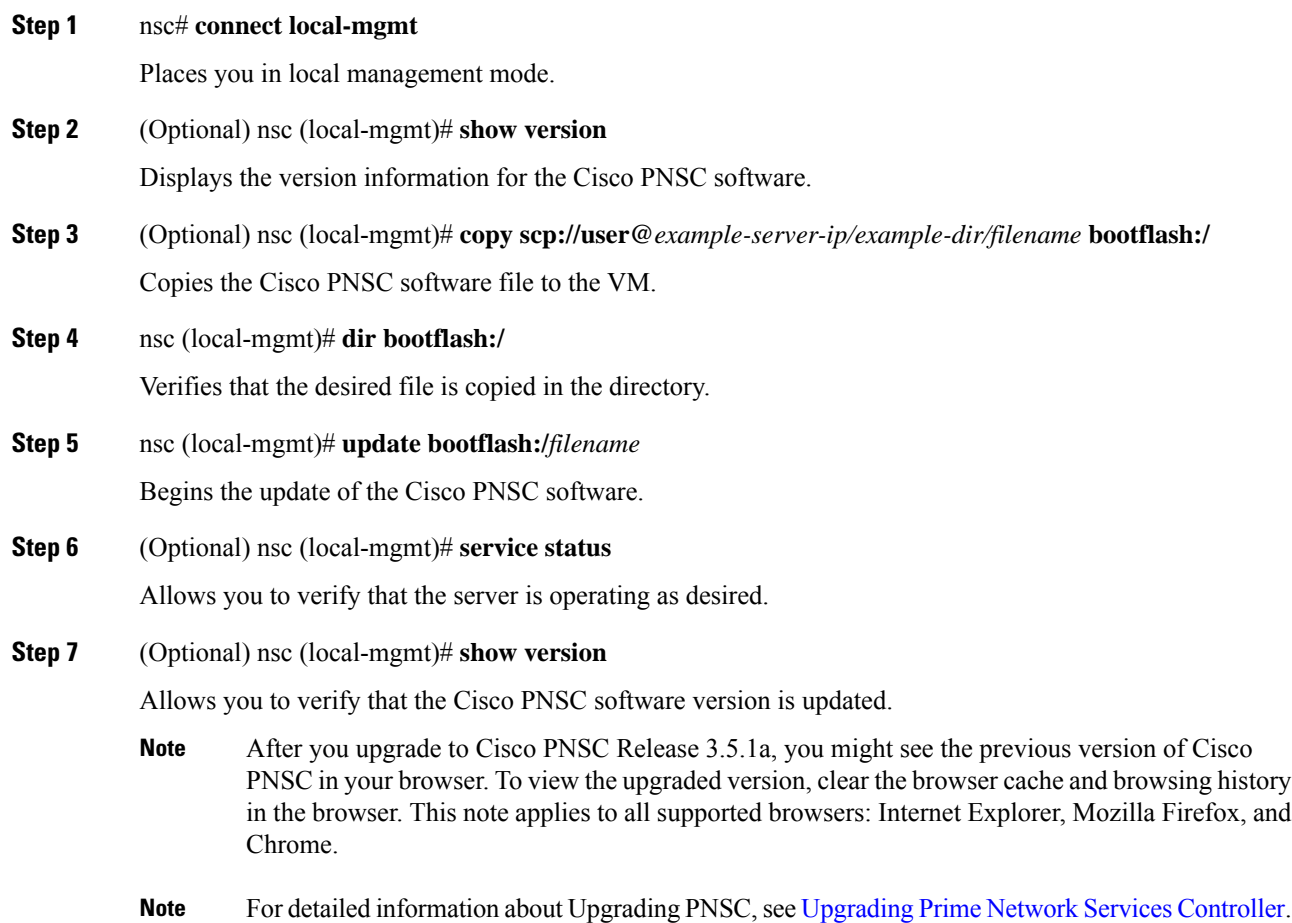

#### **Configuration Example**

The following example shows how to connect to the local-mgmt mode:

```
nsc# connect local-mgmt
Cisco Prime Network Services Controller
TAC support: http://www.cisco.com/tac
Copyright (c) 2002-2018, Cisco Systems, Inc. All rights reserved.
The copyrights to certain works contained in this software are
owned by other third parties and used and distributed under
license. Certain components of this software are licensed under
the GNU General Public License (GPL) version 2.0 or the GNU
Lesser General Public License (LGPL) Version 2.1. A copy of each
such license is available at
http://www.opensource.org/licenses/gpl-2.0.php and
http://www.opensource.org/licenses/lgpl-2.1.php
```
The following example shows how to display version information for the Cisco PNSC:

nsc(local-mgmt)# **show version**

```
Name Package Version GUI
---- ------- ------- ----
core Base System 3.4(2d) 3.4(2d) service-reg
Service Registry 3.4(2d) 3.4(2d) policy-mgr
Policy Manager 3.4(2d) 3.4(2d) resource-mgr
Resource Manager 3.4(2d) 3.4(2d) vm-mgr
VM manager 3.4(2d) none vsm-service
VSM Service 3.4(2d) none cloudprovider-mgr
Cloud Provider Mgr 3.4(2d) none
localhost(local-mgmt)#
```
The following example shows how to copy the Cisco PNSC software to the VM:

```
nsc(local-mgmt)# copy scp://<user@example-server-ip>/example1-dir/nsc.3.5.1a.bin bootflash:/
Enter password:
100% 143MB 11.9MB/s 00:12
```
The following example shows how to see the directory information for Cisco PNSC:

```
nsc(local-mgmt)# dir bootflash:/
```
1.1G Dec 05 00:57 nsc.3.5.1a.bin

Usage for bootflash://

6359716 KB used 10889320 KB free 18187836 KB total

The following example shows how to start the update for the Cisco PNSC:

```
nsc(local-mgmt)# update bootflash:/nsc.3.5.1a.bin
It is recommended that you perform a full-state backup before updating any VNMC component.
 Press enter to continue or Ctrl-c to exit.
```
### <span id="page-26-0"></span>**Verifying Cisco PNSC Upgrade**

After migrating and upgrading Cisco PNSC in Cisco Nexus 1000VE environment, you can verify whether the PNSC upgrade was successful.

#### **Procedure**

To verify the latest PNSC version, use the **show version** command.

#### **Example:**

localhost# show version

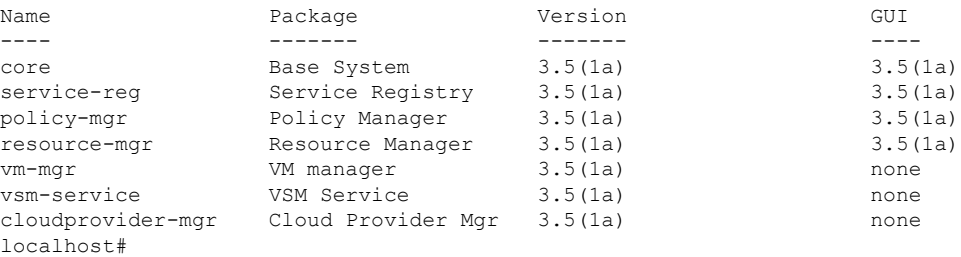

### <span id="page-27-0"></span>**Re-registering Cisco Nexus 1000VE VSM PA AND VSG PA**

You need to re-register Cisco Nexus 1000VE VSM PA and Cisco VSG PA to restore the trafiic

#### **Procedure**

```
Step 1 Log in to Cisco Nexus 1000VE VSM and re-register the VSM PA.
```
#### **Example:**

```
NG_VSM# conf
Enter configuration commands, one per line. End with CNTL/Z.
NG_VSM(config)# nsc-policy-agent
NG_VSM(config-nsc-policy-agent)# no policy-agent-image
NG_VSM(config-nsc-policy-agent)# policy-agent-image bootflash:vsmcpa.3.2.3a.bin
NG_VSM(config-nsc-policy-agent)# end
NG_VSM# copy r s
[########################################] 100%
Copy complete, now saving to disk (please wait)...
NG_VSM#
```
**Step 2** Verify whether the VSM PA registration process was successful.

#### **Example:**

```
NG_VSM # sh nsc-pa status
NSC Policy-Agent status is - Installed Successfully. Version 3.2(3a)-vsm
NG_VSM#
```
**Step 3** Log in to Cisco VSG and re-register the VSG PA.

#### **Example:**

```
firewall# conf
WARNING: This device is managed by Prime Network Services Controller. Changing configuration
using CLI is not recommended.
firewall(config)# nsc-policy-agent
firewall(config-nsc-policy-agent)# no policy-agent-image
firewall(config-nsc-policy-agent)# policy-agent-image bootflash:nsc-vsgpa.2.1.3i.bin
firewall(config-nsc-policy-agent)# end
firewall# copy r s
[########################################] 100%
Copy complete, now saving to disk (please wait)...
firewall#
```
**Step 4** Verify whether the VSG PA registration process was successful.

#### **Example:**

```
firewall# sh nsc-pa status
NSC Policy-Agent status is - Installed Successfully. Version 2.1(3i)-vsg
firewall#
```